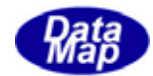

# DSHGEM-LIB, DSHEng4 (GEM+GEM300)

## 起動ファイル、管理情報ファイル設定・編集プログラム

( DshGemSet.exe )

2010年7月(改-2)

株式会社データマップ

文書番号 DSHGEM-LIB-07-30308-02

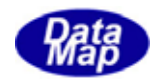

#### [取り扱い注意]

この資料ならびにソフトウェアの一部または全部を無断で使用、複製することはできません。 本説明書に記述されている内容は予告なしで変更される可能性があります。 Windows は米国 Microsoft Corporation の登録商標です。

ユーザーが本ソフトウェアの使用によって生じた遺失履歴、(株)データマップの予見の有無を問

わず発生した特別損害、付随的損害、間接損害およびその他の拡大損害に対して責任を負いません。

【改訂履歴】

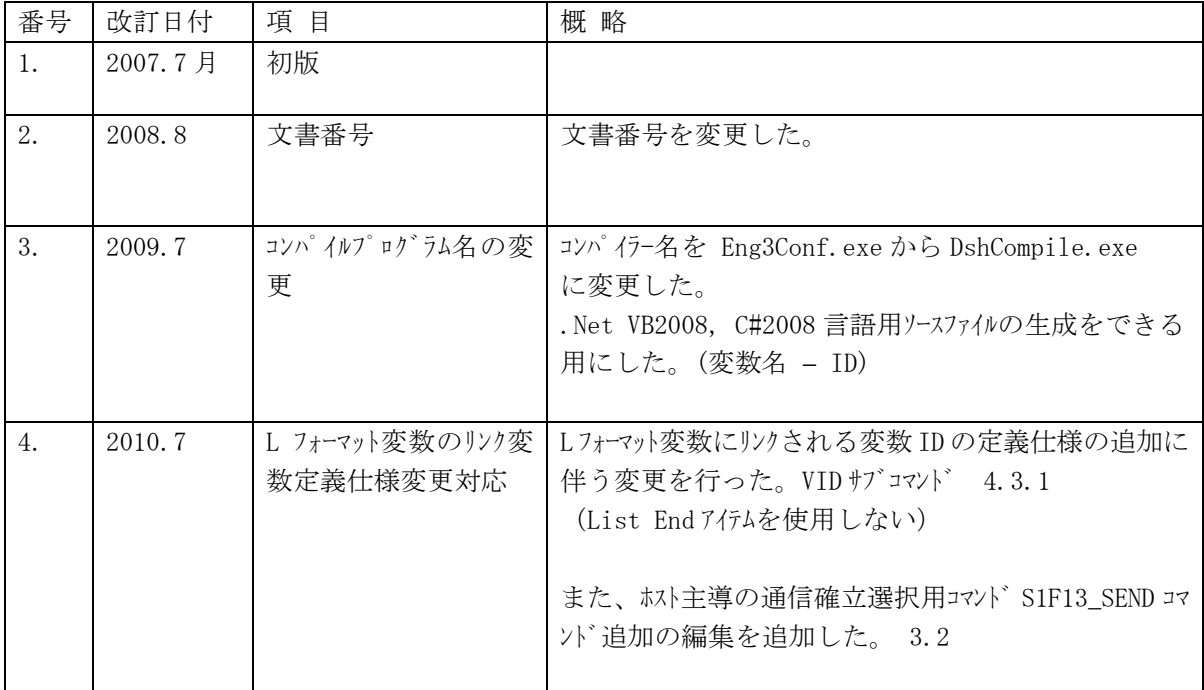

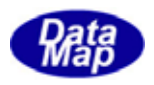

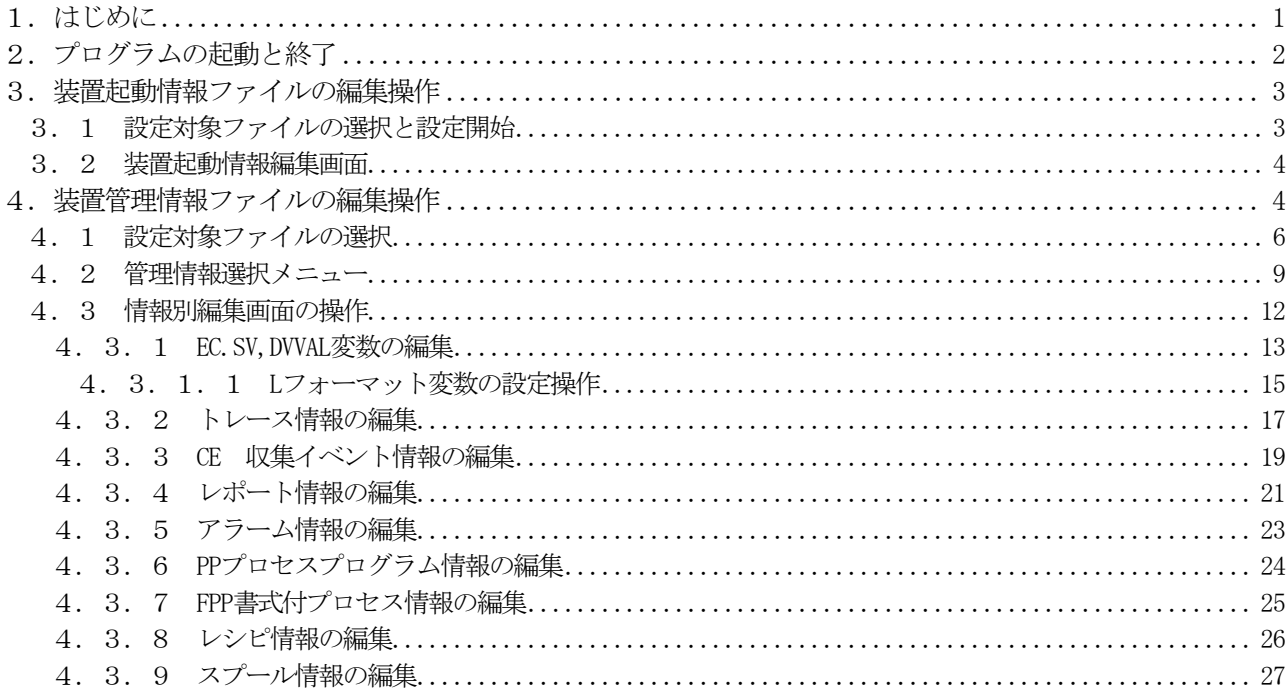

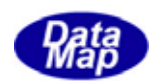

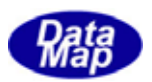

## <span id="page-4-0"></span>1.はじめに

本マニュアルは、DshGemSet..exe プログラムの操作方法について説明します。

DshGemSet.exe プログラムは、GEM 通信エンジンライブラリ (以下 DSHGEM-LIB と呼びます) ならびに DSHENG4 装置 通信エンジンパッケージソフト(以下 DSHENG4 と呼びます)で使用する以下の情報ファイルの編集を行うためのソフ トウェアツールです。

- (1) 装置起動情報定義ファイル (拡張子が .cnfのファイル) DSHGEM-LIB が1個の装置を管理制御するための情報を定義します。 例えば、管理する情報の最大数、使用する通信ドライバーのポート、デバイスなどの情報です。 DSHGEM-LIB と DSENG3 とは定義する情報項目の一部が違いますので、どちらかをコンボボックスで選択し た上で操作することになります。
- (2)装置変数情報定義ファイル(ソースファイルの拡張子.txt, オブジェクトの拡張子 .fil ) 装置変数(EC,SV,DVVAL)、イベント (CE, REPORT) アラームの ID と内容を定義します。 DSHGEM-LIB と DSHENG4 との間で操作の違いはありません。 .txtのソースファイルから.filのオブジェクトファイルへのコンパイルを画面上で行うことができます。

定義ファイルは、両方ともテキスト形式のファイルになります。

装置変数情報定義ファイルは、テキスト形式のファイル上に定義しますが、DSHGEM-LIB、DSHENG4 ソフトウエアに 与えられる形式は、コンパイルされ、.fil形式のオブジェクトファイルに変換されたものになります。 例えば、EQINFO.txt で定義された定義ファイルはEQINFO.fil にコンパイルされます。

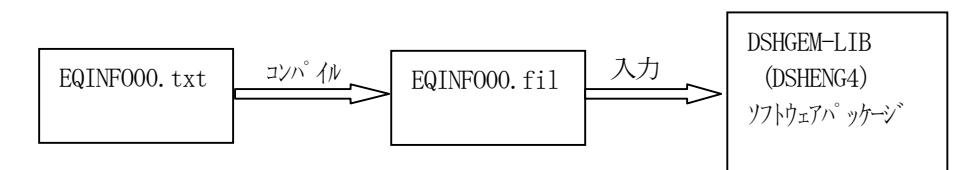

DshGemSet.exe 実行に必要なプログラムファイルは下表の通りです

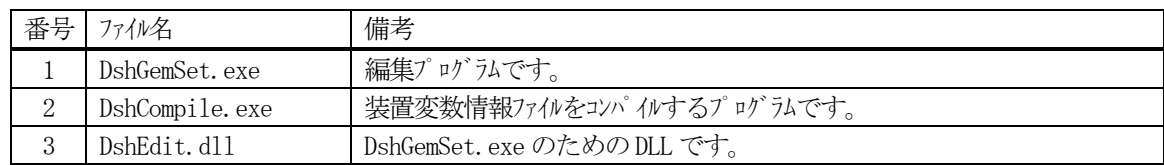

参考資料を下表に示します。

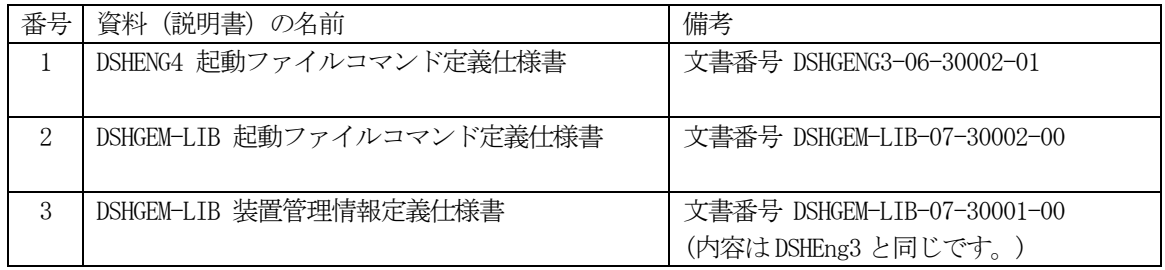

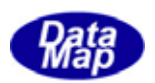

## <span id="page-5-0"></span>2.プログラムの起動と終了

起動はDshGemSet.exe を通常のWindows アプリケーションプログラムと同様に起動します。

起動すると、次の初期画面が表示されます。

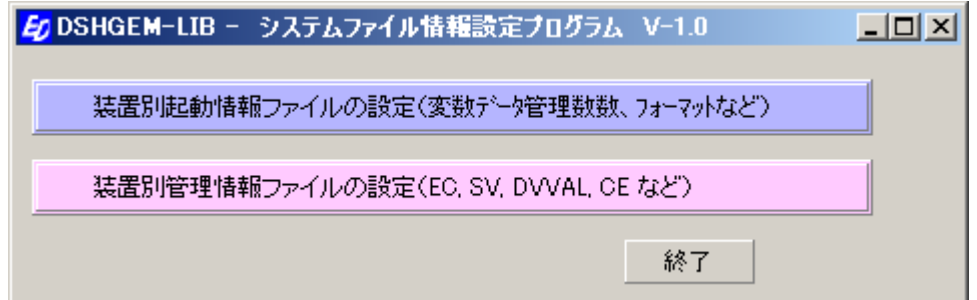

この後、起動情報ファイルの管理情報定義ファイルを管理情報ファイルと呼ぶこのします。

以下、編集したい情報ファイルのメニューをクリックし、それぞれの編集画面を開始します。

終了ボタンクリックで操作を終了させることができます。

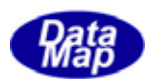

### <span id="page-6-0"></span>3.装置起動情報ファイルの編集操作

#### 3.1 設定対象ファイルの選択と設定開始

2. の初期画面で | 装置別起動情報ファイルの設定 が選ばれると、以下の画面が表示されます。

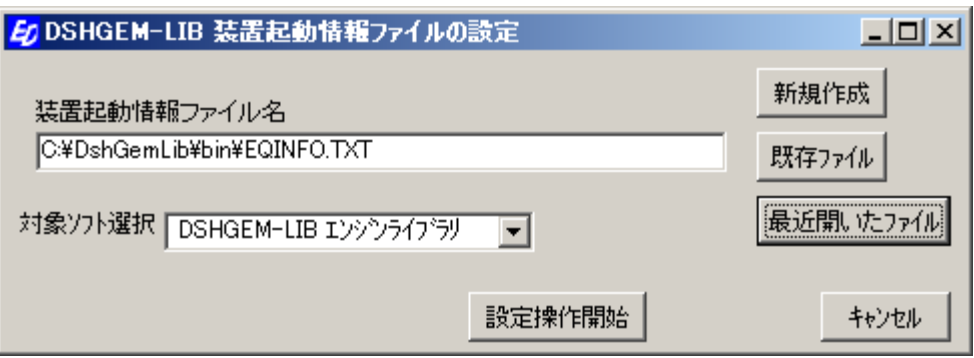

以下の手順で操作します。

- (1)設定対象とする装置起動情報ファイル名を選択します。 装置起動情報ファイル名として、以前開いたファイルがあれば、最後に開いたファイル名が表示されます。
	- ① 新規にファイルを作成したい場合は、新規作成ボタンをクリックします。

この場合、画面の装置起動情報ファイル名は空白になります。

② 既存ファイルの中から選択し、編集したい場合は、既存ファイルボタンをクリックします。

ファイルを開くダイアログ画面がポップアップされますので、開きたいファイル名を選択することにな ります。

- 3 最近開いたファイルの中から選択し、編集したい場合は、<mark>最近開いたファイル</mark>ボタンをクリックします。 最近開いたファイル名リスト画面がポップアップされますので、そのリストから選択します。
- ④ 最初に装置起動情報ファイル名として表示されたファイルの編集の場合はそのままの状態にしておき ます。
- (2)次に、対象ソフトウェアの選択変更を必要に応じて行います。

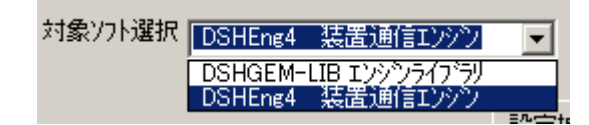

(3) この後、設定操作開始ボタンをクリックし、編集操作を開始します。

3. 2のメニュー画面に進みます。

(4)キャンセルボタンをクリックすると初期画面にもどります。

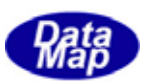

## <span id="page-7-0"></span>3.2 装置起動情報編集画面

先に3.1での対象ソフトウェアの選択によって設定内容が変わりますので、選択されたソフトウェアに対応した 編集画面が表示されます。

#### [ DSHGEM-LIB・DSHENG4 用設定画面 ]

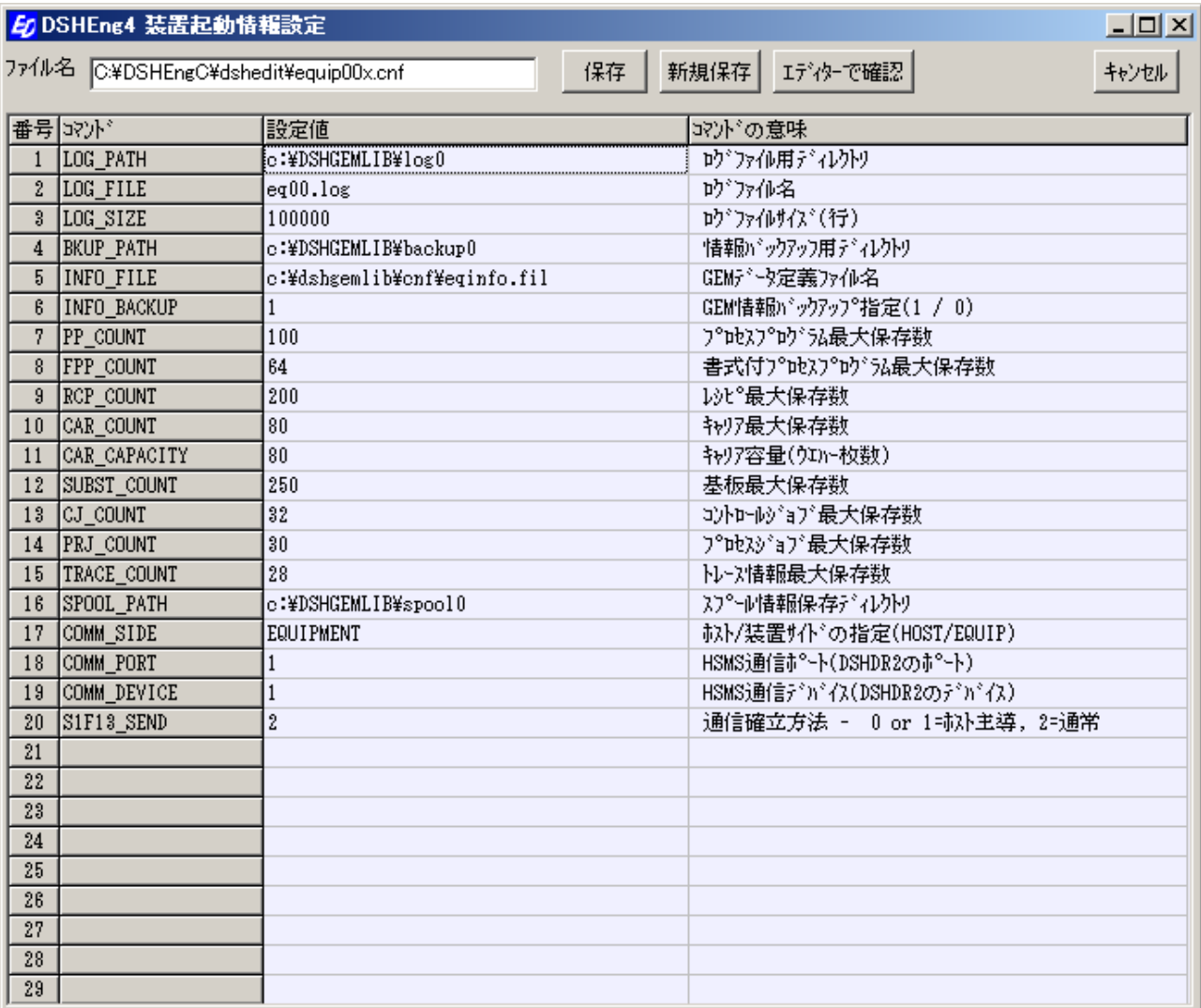

操作は簡単です。以下の順で行います。

- (1)各コマンドについて、設定したい値をキー入力していきます。 コマンドの意味の欄を参考にしてください。
- (2)編集操作が終ったら、保存、新規保存のボタンをクリックして情報を指定ファイルに保存します。
- (3)エディターで確認ボタンをクリックすると、メモ帳(notepad.exe)プログラムで起動ファイルの内容を確認 することができます。メモ帳でファイルを変更した場合は、一旦閉じてから、最初から編集操作をやり直 してください。
- (4)キャンセルボタンのクリックによって初期画面に戻ることができます。

## 4.装置管理情報ファイルの編集操作

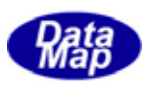

管理情報の編集操作操作とファイルの作成は次のフローチャートのように行います。

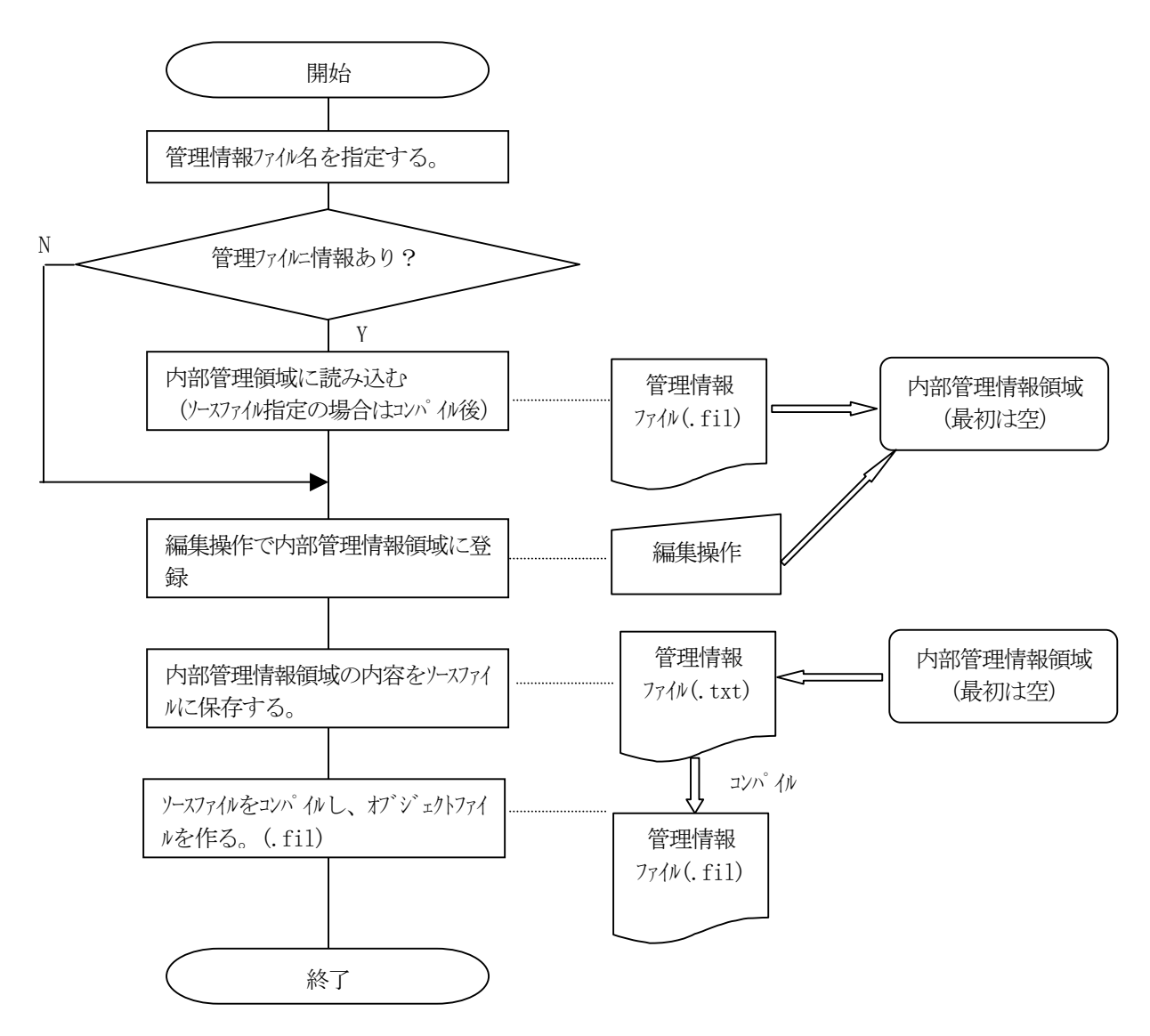

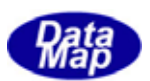

### <span id="page-9-0"></span>4.1 設定対象ファイルの選択

2. の初期画面で | 装置別管理情報ファイルの設定 が選ばれると、次の画面が表示されます。

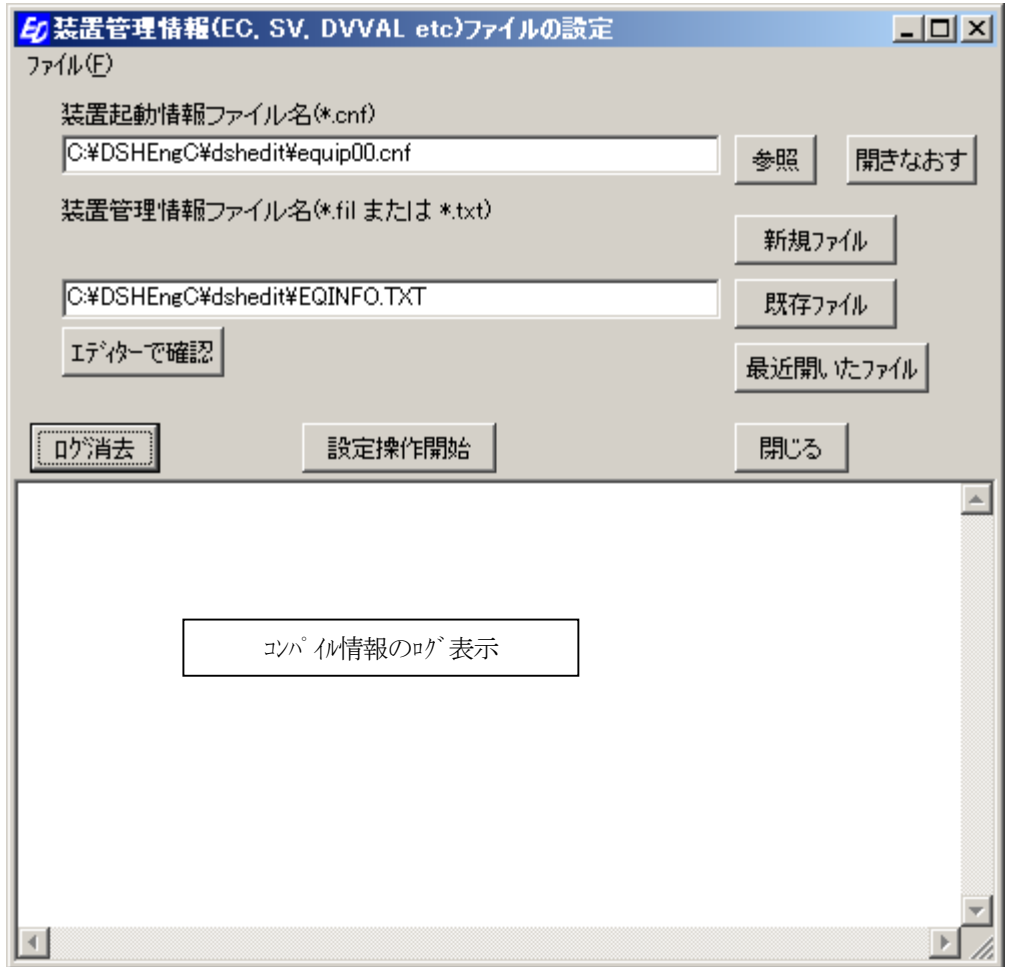

装置別管理情報ファイルの設定には、3. で設定した装置別起動ファイルを指定する必要があります。 装置別起動ファイル内のいくつかの情報の管理個数、ファイルパスなどを使用します。

操作は以下の手順で行います。

(1)装置起動情報ファイル名の設定を行います。 装置起動情報ファイル名として、以前開いたファイルがあれば、最後に開いたファイル名が表示されます。

①既存ファイルの中から選択し、編集したい場合は、参照ボタンをクリックします。

ファイルを開くダイアログ画面がポップアップされますので、開きたいファイル名を選択することにな ります。

- ② 最近開いたファイルの中から選択し、編集したい場合は、開きなおすボタンをクリックします。 最近開いたファイル名リスト画面がポップアップされますので、そのリストから選択します。
- ③ 最初に装置起動情報ファイル名として表示されたファイルの編集の場合はそのままの状態にしておき ます。
- (2)次に編集対象としたい装置管理情報ファイル名の設定を行います。 装置管理情報ファイル名としては、ソースファイル(.TXT)、オブジェクト(.FIL)のどちらの形式のファイ

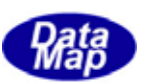

ルを指定してもかまいません。

- ① 新規にファイルを作成したい場合は、新規作成ボタンをクリックします。 装置管理情報ファイル名は空白になります。
- ② 既存ファイルの中から選択し、編集したい場合は、既存ファイルボタンをクリックします。

ファイルを開くダイアログ画面がポップアップされますので、開きたいファイル名を選択することにな ります。

- 3 最近開いたファイルの中から選択し、編集したい場合は、最近開いたファイルボタンをクリックします。 最近開いたファイル名リスト画面がポップアップされますので、そのリストから選択します。
- ④ 最初に装置管理情報ファイル名として表示されたファイルの編集の場合はそのままの状態にしておき ます。
- (2)この後、設定操作開始ボタンをクリックし、編集操作を開始します。 ソースファイル名が指定された場合には、まず、コンパイルを行います。 コンパイルの結果、エラーがあった場合は、新規ファイルの作成と同様の扱いになります。

コンパイルエラーが発生した場合のエラーメッセージそして、コンパイル結果が表示されます。 次ページに表示例を示します。

管理情報ファイル名で指定されたファイルが存在し、有効な場合、そのファイルに定義されている情報を 内部に取り込みます。取り込まれた情報が編集対象になります。

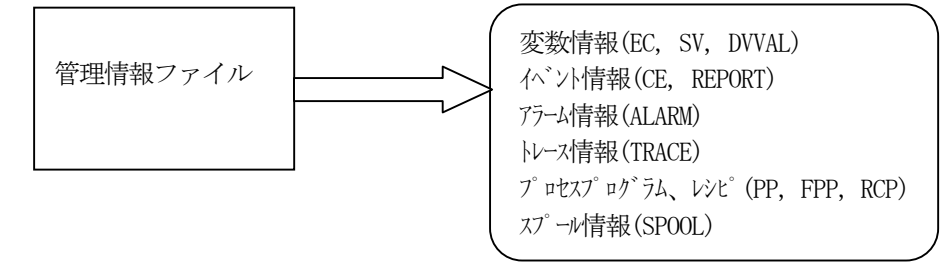

そして、4.2の管理情報名の選択メニュー画面に進みます。

- (3)キャンセルボタンをクリックすると初期画面にもどります。
- (4)エディターで確認ボタンをクリックすると、メモ帳(notepad.exe)プログラムで管理情報ファイルの内容を確認 することができます。メモ帳でファイルを変更した場合は、一旦閉じてから、最初から編集操作をやり直 してください。

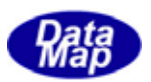

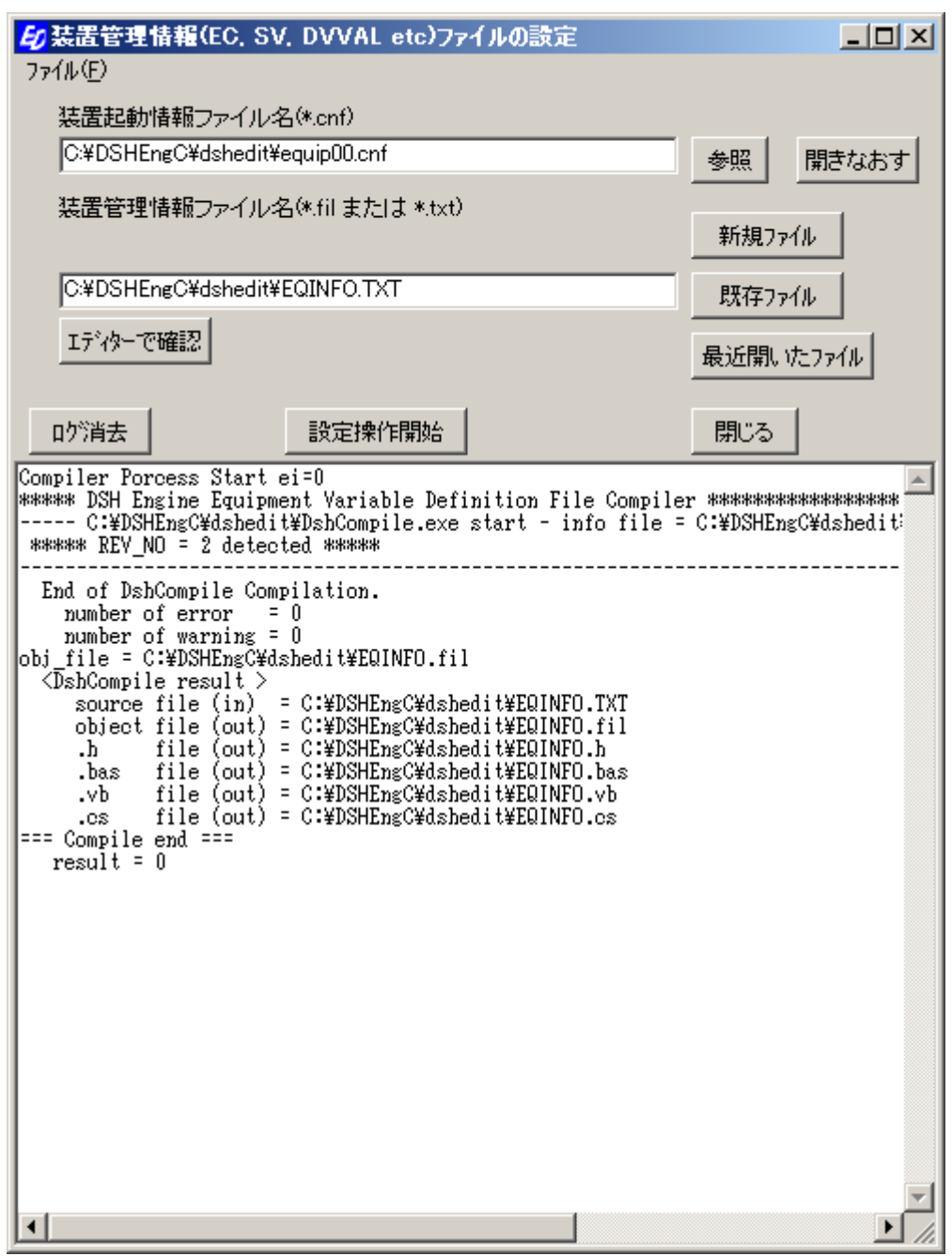

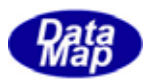

## <span id="page-12-0"></span>4.2 管理情報選択メニュー

次の管理情報選択画面が表示されます。

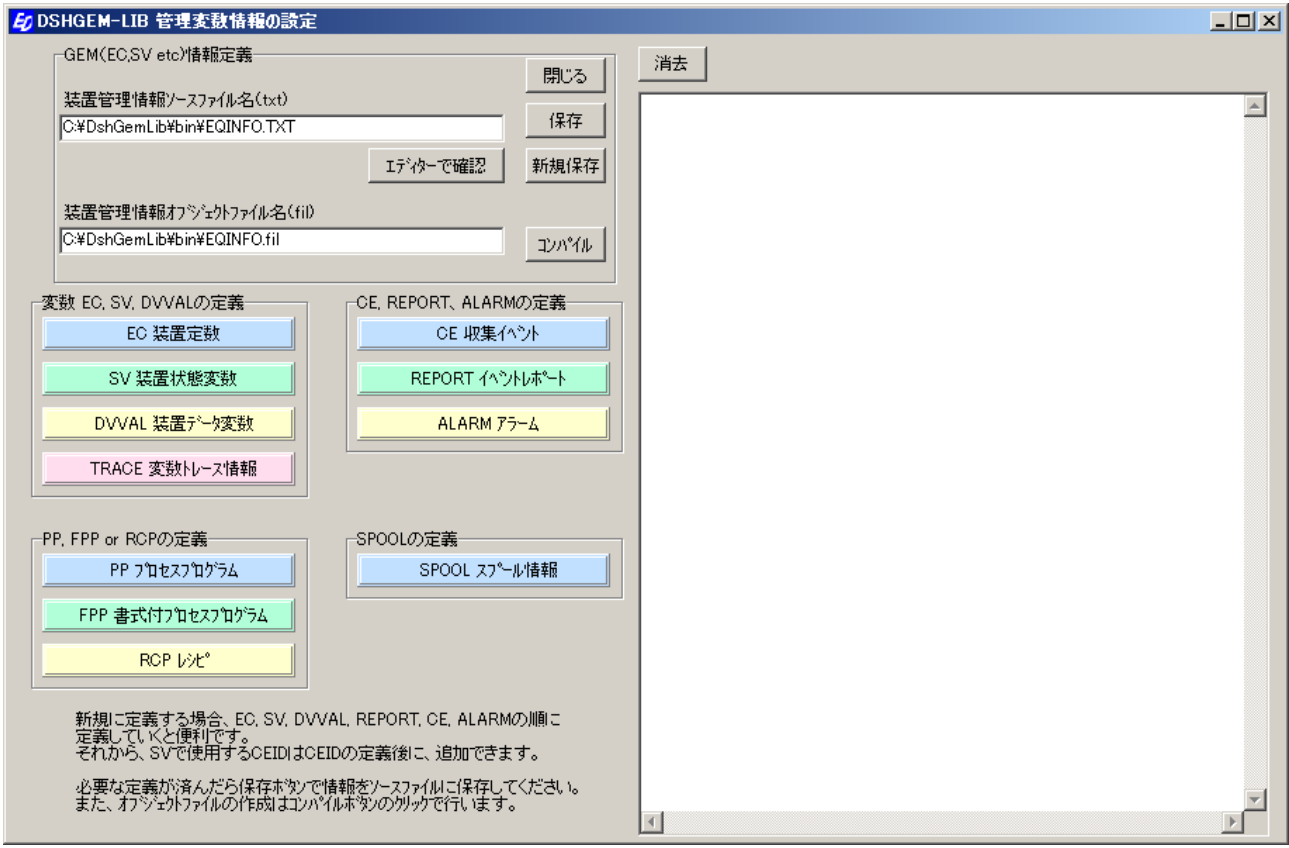

先の4.1で指定された管理情報のファイル名であるソースならびにオブジェクトファイル名がそれぞれ、対象フ イル名としてれます。 ァ

以下、次のような手順で操作を行います。

- (1) 編集したい情報のボタンをクリックします。 EC 装置定数、SV装置状態変数などのボタンです。
- (2)編集したい情報のボタンのクリックの後、4.3で示す、各情報に対する編集画面が表示されますので、 なお、新規作成の場合は、画面にも表示されていますが、以下の順番に情報の編集を行うと効率よく作成 ④ プロセスプログラム(PP, FPP、レシピ)、スプールについては、その後行います。 その画面上で、必要な編集を行います。 することができます。 ① EC, SV, DVVAL の定義 ② 次にREPORT,CE, ALARM の順番に行います。 ③ 変数トレース情報の必要があれば設定します。
	-
- (3)上の(1), (2)の編集操作を必要と思われる情報について行います。
- (4)編集したい情報について作業が終ったら、 .TXT ファイルに保存します。

保存ボタンまたは新規保存ボタンのクリックで行います。

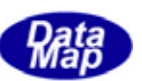

保存ボタンの場合は、画面の装置管理情報ソースファイル名にとして表示されているファイルに保存され ます。

お規保存ボタンの場合は、保存ファイルに別の名前をつけて保存します。保存ダイアログ画面を使って保 存ファイルを指定して保存します。

(5) 保存したファイルは、コンパイルボタンのクリックによって、DSHGEM-LIB または DSHENG4 プログラムで使用で

```
きるのオブジェクト形式のファイルに変換しておきます。 
コンパイルした結果の内容は、右側のメモ画面に表示されます。エラーがあれば、エラー情報も表示され
ます。
```
例えば、正常にコンパイルされた場合の結果は次のように表示されます。

```
C:\DshGemLib\tool\DshCompile.exe start
    info file =C:\mathcal{H}shgemlib\mathcal{H}bin eq\mathcal{H}EQINFO.TXT
    End of DshCompile Compilation. 
        number of error = 0 
     <DshCompile result > 
         source file (in) = C:\nexists B emlib\thin_eq\EQINFO.TXT
         object file (out) = C:\mathcal{H}\simeq\mathcal{H}\simeq\\hbox{h} file (out) = C:\dshgemlib\thin eq\EQINFO.h
         .bas file (out) = C:\mathcal{H}shgemlib\thin eq\EQINFO.bas
         v when file (out) = C:\dshgemlib\tarbin eq\EQINFO.vb
         .cs file (out) = C:\dshgemlib\bin_eq\EQINFO.cs
```
コンパイルエラーが検出された場合は、エラー表示された内容に従って、エラーを解消するための編集を 行ってください。

コンパイルによって、アプリケーションプログラムで使用できる言語別プログラム用ソースファイルが副 次的に生成されます。言語別にファイル拡張子が変わります。

.h : c, C++言語 .bsa : VB6 (Visual Basic 6.0)言語 .vb : VVB.Net 言語 .cs : C#(.net)言語

これらのファイルには、各情報に与えられた名前 (NAME)とそれに対するID の値を定めるマクロ定義情報 が書込まれます。生成されたソースファイルの一部分ですが、言語別に示します。。

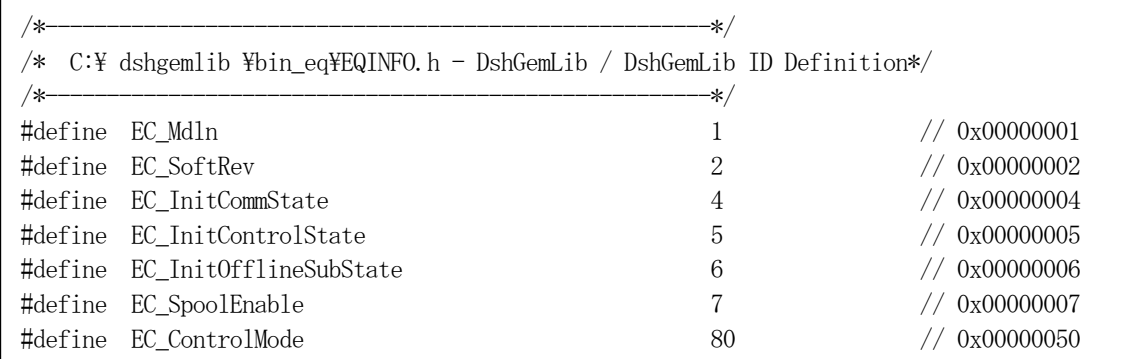

① .h ファイル (C, C++)

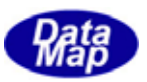

② .bas ファイル (VB6.0)

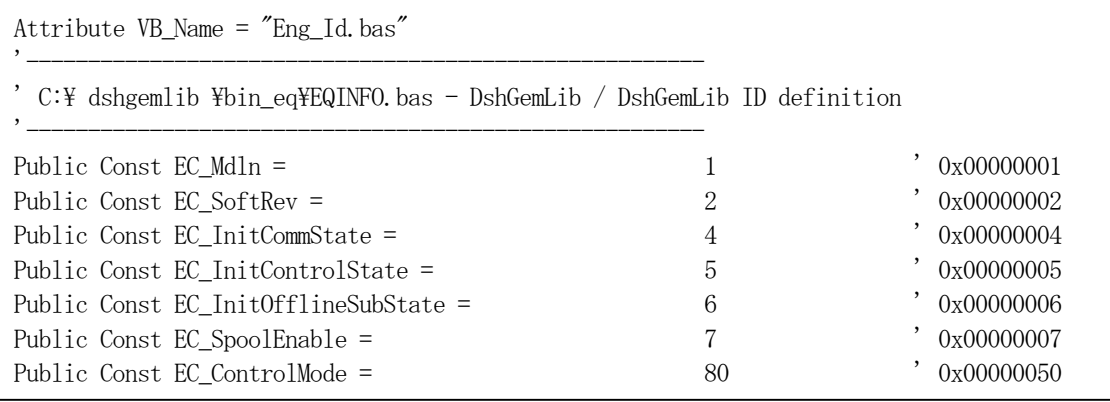

③ .vb ファイル (VB2008)

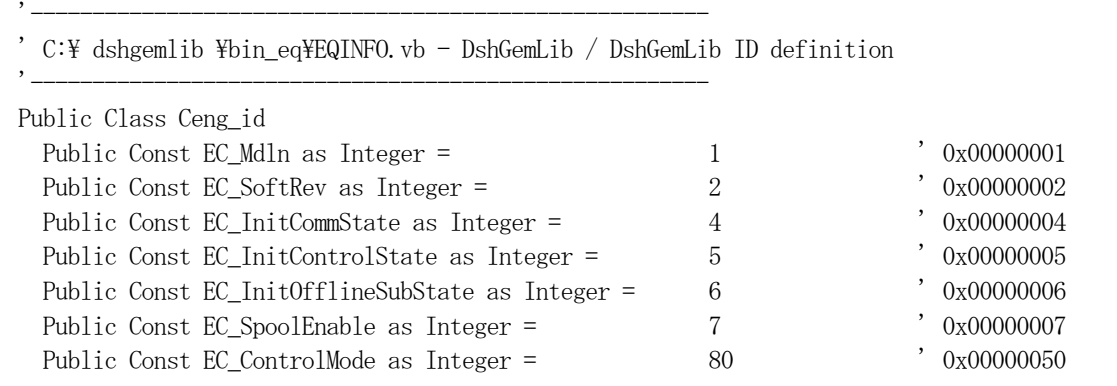

④ .cs ファイル (C#2008)

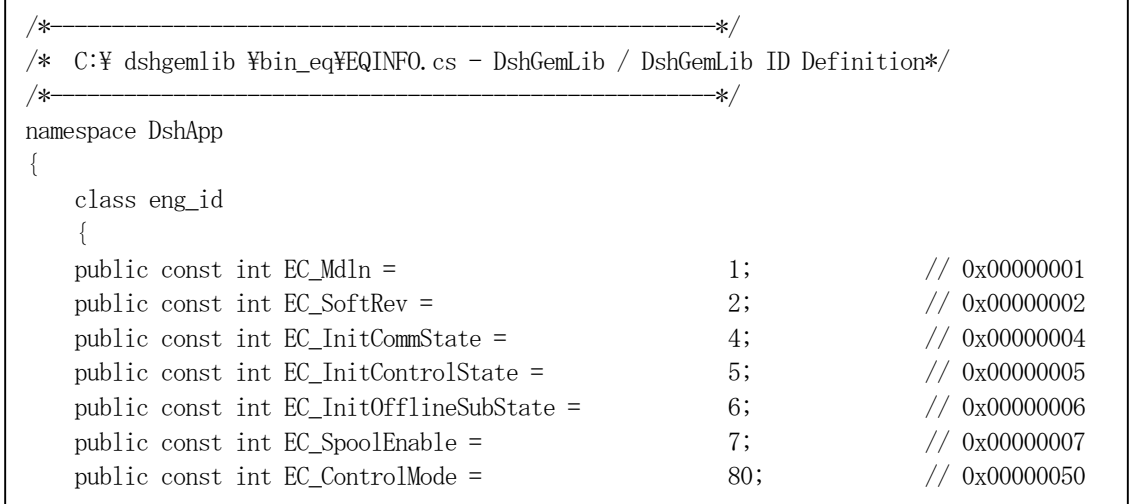

- (6) エディケーで確認ボタンをクリックすると、メモ帳(notepad.exe)プログラムでソースファイルの内容を確認 することができます。メモ帳でファイルを変更した場合は、一旦閉じてから、最初から編集操作をやり直 してください
- (7) 編集操作が全て終了した後は<mark>閉じる</mark>ボタンをクリックして初期画面に戻ります。

編集によって情報が変更されたが、保存されていない場合は、そのまま終了するかどうかの問合せ画面が 表示されますので、そこで指示をしてください。

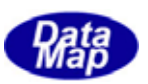

## <span id="page-15-0"></span>4.3 情報別編集画面の操作

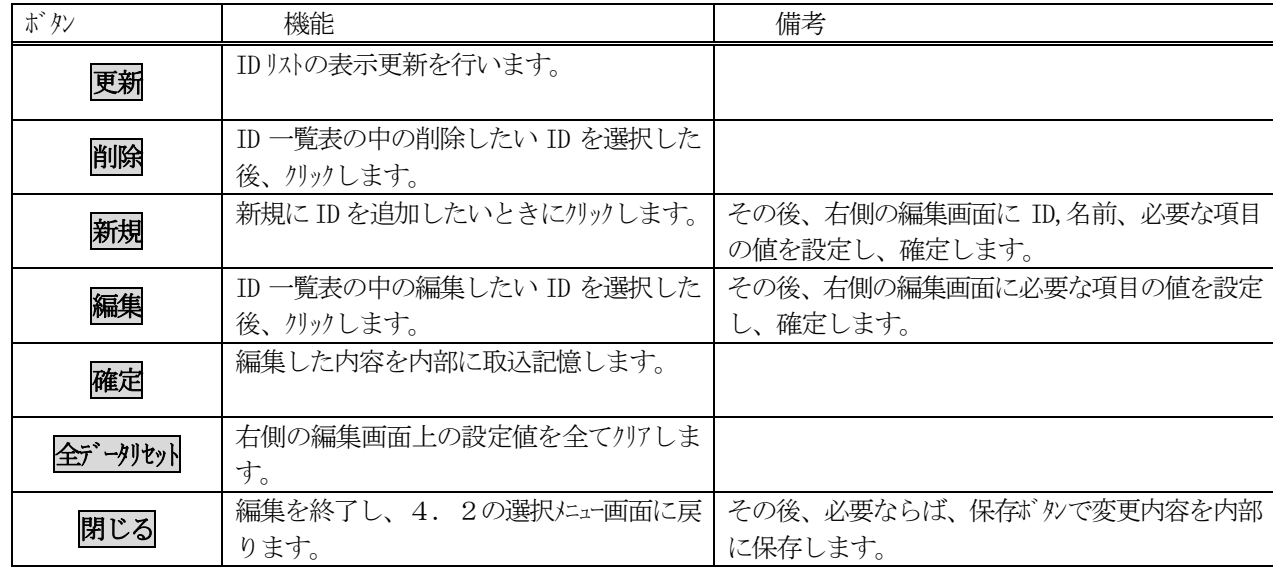

各情報の編集画面では次の操作ボタンが共通に配置されています。これらのボタンの機能は下表の通りです。

注)スプール編集画面では、用意された固有のボタンを使用します。

 操作の基本は、左側の変数リストから変数を選択し、左上の編集ボタンのクリックで操作を選び、右側の表内で必 要な項目の設定、変更操作をして、その後、確定ボタンで内部に取り込みます。

ID または名前を変更したい場合は、一旦、当該 ID を削除した後、新規に設定するようにしてください。

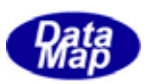

#### EC. SV, DVVAL

<span id="page-16-0"></span>4.2の選択メニュー画面でEC(装置定数)、SV(装置状態変数)、またはDVVAL(装置データ変数)に対する編集ボタン をクリックすると次の編集画面が表示されます。下の例はSV 装置状態変数編集のための画面です。

EC,SV,DVVAL の編集画面は同じです。ただ、SV には値が変化したタイミングでCE(収集イベント)を通知させること ができますので、そのためのCEID の項目に対する設定項目が含まれています。

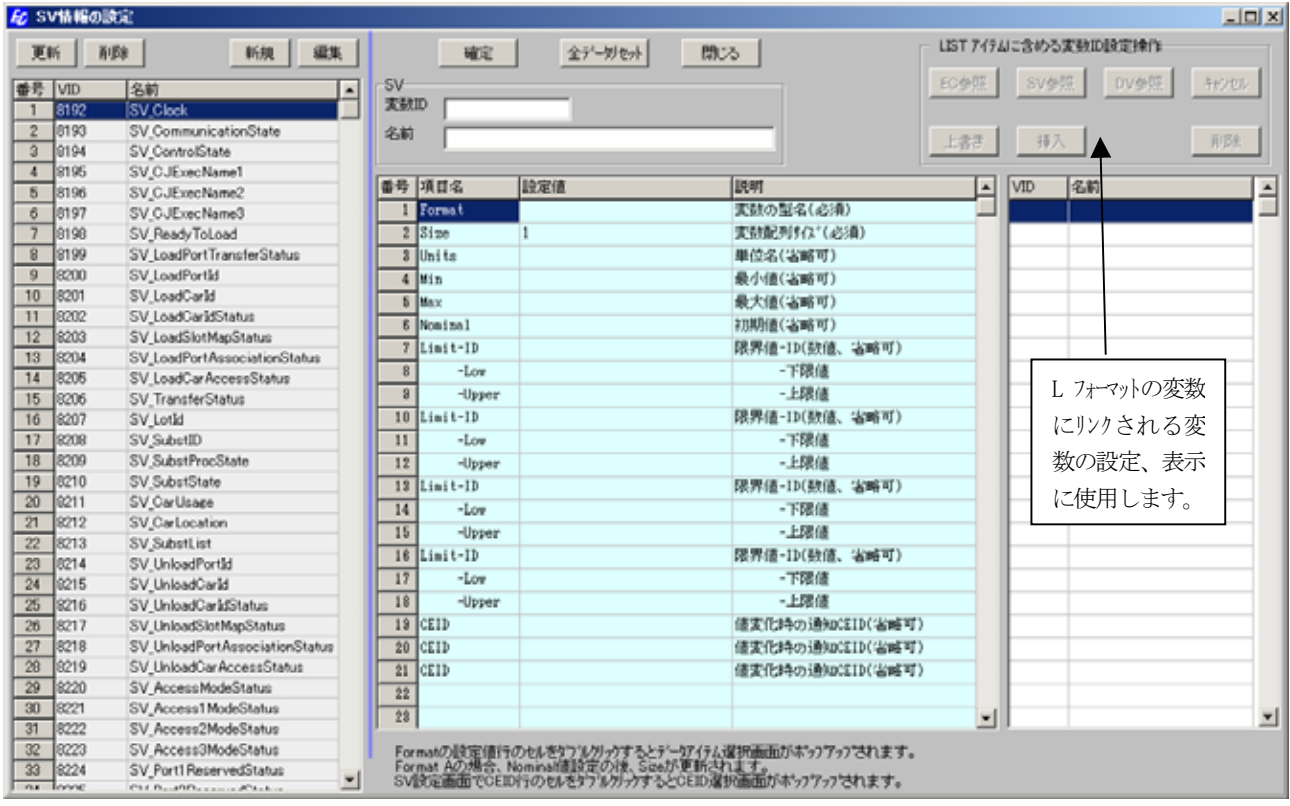

操作の基本は、4.3で説明したとおりです。

右側の編集画面の表内の設定項目の中で、入力部分のダブルクリックによって、値を選択できるように内部に登録 されている設定データの一覧表画面が表示されます。

これらのポップアップ画面を使って設定したい値の行を選択し、確定ボタンをクリックすることで簡単に設定操作が

できます。

また、全変数共通ですが、フォーマットが L (LIST)の変数の設定時は、画面右側の LIST アイテムに含める変数 ID 設定操作のボックス内のボタンが有効になります。そして、変数ID を選択するための変数ID 一覧表画面が表示さ れます。

(次ページへ)

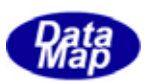

データ Format 選択画面

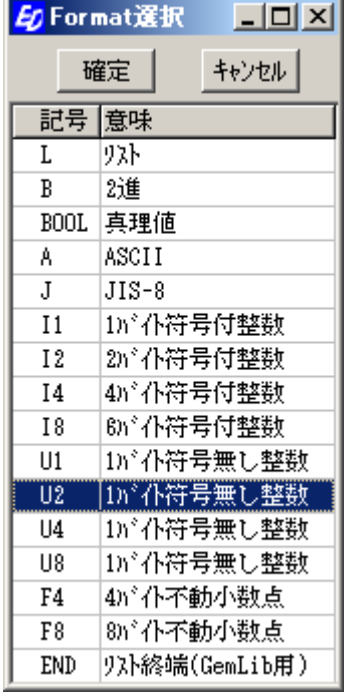

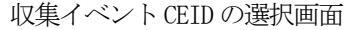

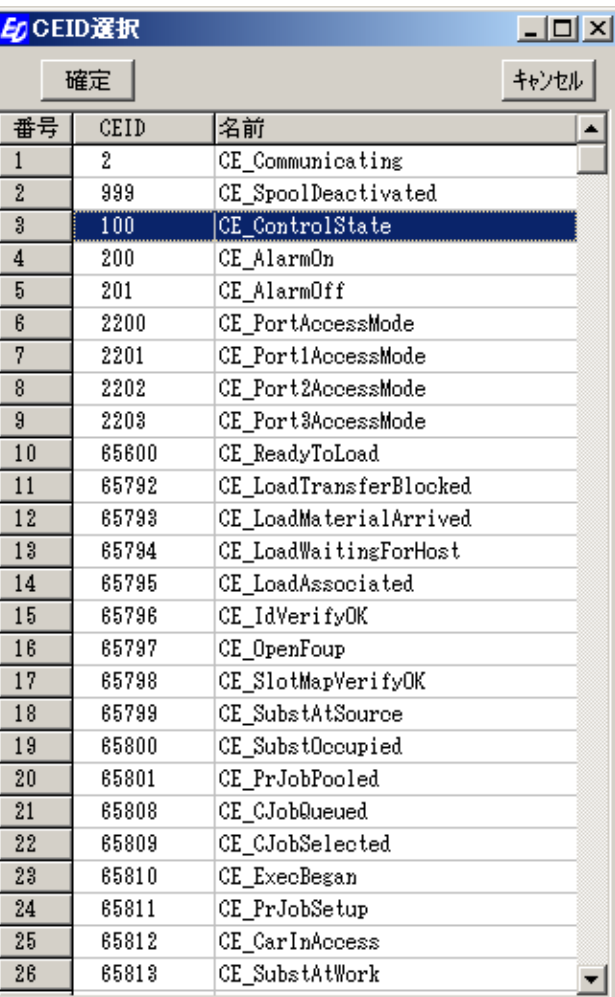

VID の中にはレポートにリンクされるものがあります。また、レポートにリスト構造を持たせる必要があるケース があります。これについては、次ページで説明します。

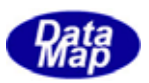

 $\sim$   $\sim$   $\sim$   $\sim$ 

## <span id="page-18-0"></span>4. 3. 1. 1 L フォーマット変数の設定操作

L フォーマットの変数には、その変数に含まれる0個以上の変数 ID を定義することになります。

以前のバージョンでは、END フォーマットを使用して 、L と含まれる変数 ID 群とを囲んで定義していましたが、 今回のバージョンでは、L フォーマットに含まれる変数ID を直接画面で選択して定義することになりました。 L フォーマットの変数に含む変数ID の数は、変数のプロパティ nominal 値に設定されます。

新仕様では、定義ファイル内に、例えば、次のように表現されることになります。

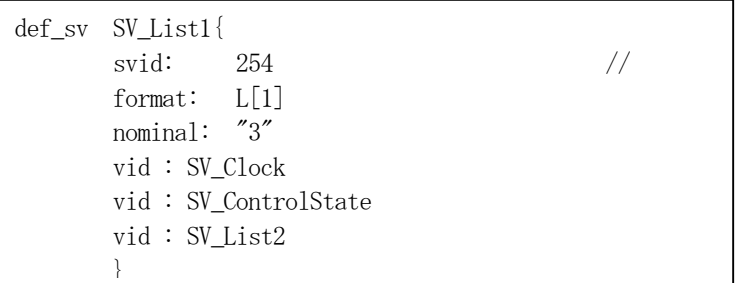

この例は、名前SV\_List, ID=254 の装置状態変数は、LIST フォーマットの変数であり、3個の他の変数がリンクさ れています。そして、含まれる他の変数は、SV\_Clock, SV\_ControlState, SV\_List2 であることを表しています。

例えば、このSV\_List1 を選択すると、編集画面は、次のように表示されます。

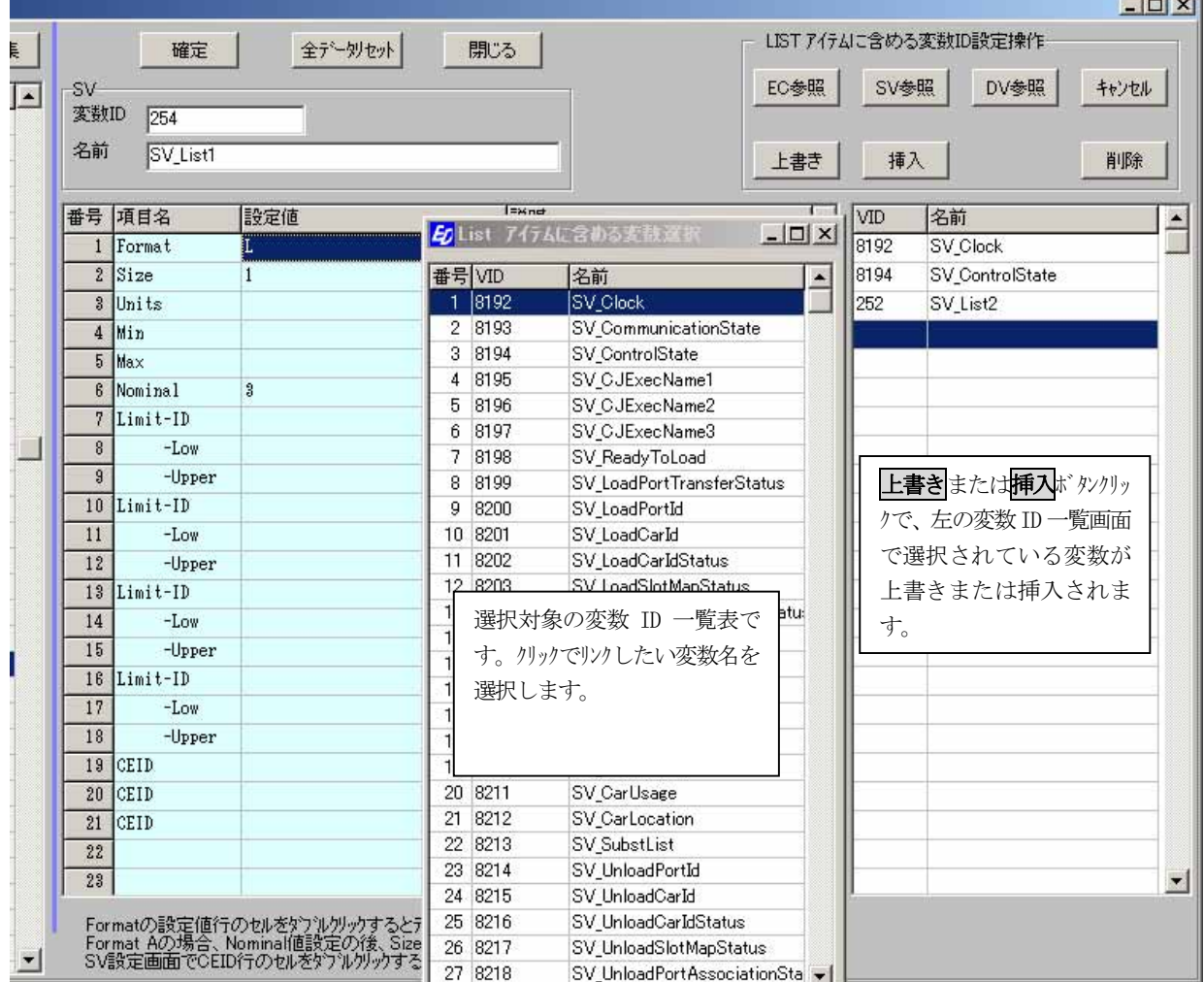

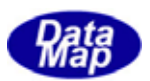

この画面が表示された後の操作について説明します。

(1)使用するボタン

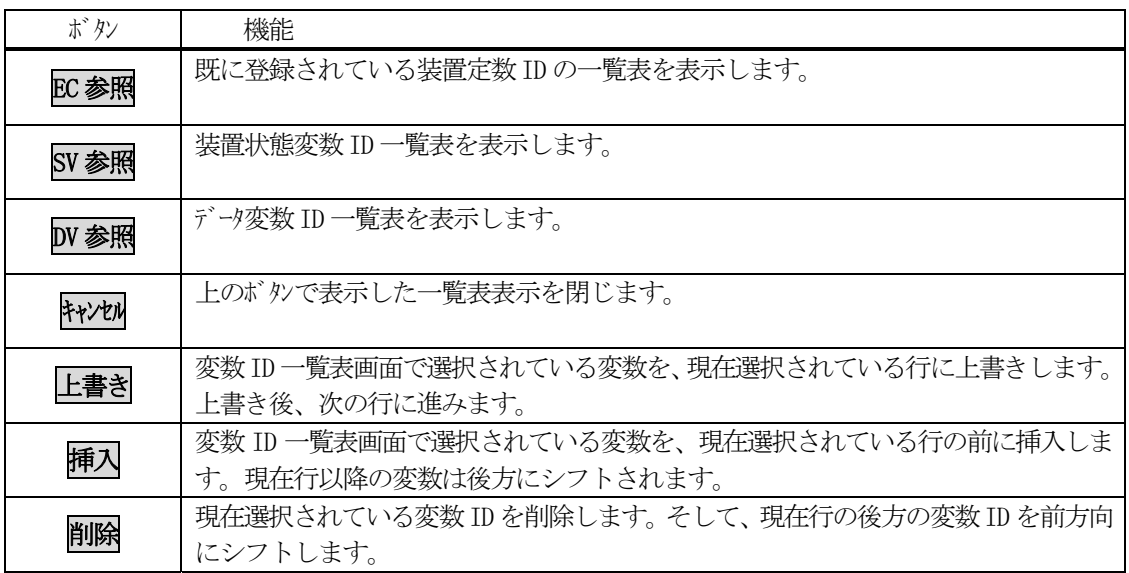

- (2)操作
	- ① 最初に画面上の設定したい行にカーソルを移し、クリックします。
	- ② 次に、変数 ID を上書きまたは挿入したい場合は、変数 ID 一覧画面上のリンクしたい変数ID を選択し ます。
	- 3 その後、上書きまたは挿入ボタンをクリックし、設定します。
	- ④ 現在行を削除したい場合は、①の後、削除ボタンをクリックします。
	- ⑤ 左のパラメータ設定画面の nominal 欄には、リンク変数の数が反映されます。
	- ⑥ 以上、編集した情報は、確定ボタンがクリックされた時点で内部に取り込まれます。

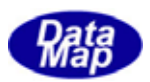

<span id="page-20-0"></span>トレースしたい変数とトレース条件を設定するための画面です。

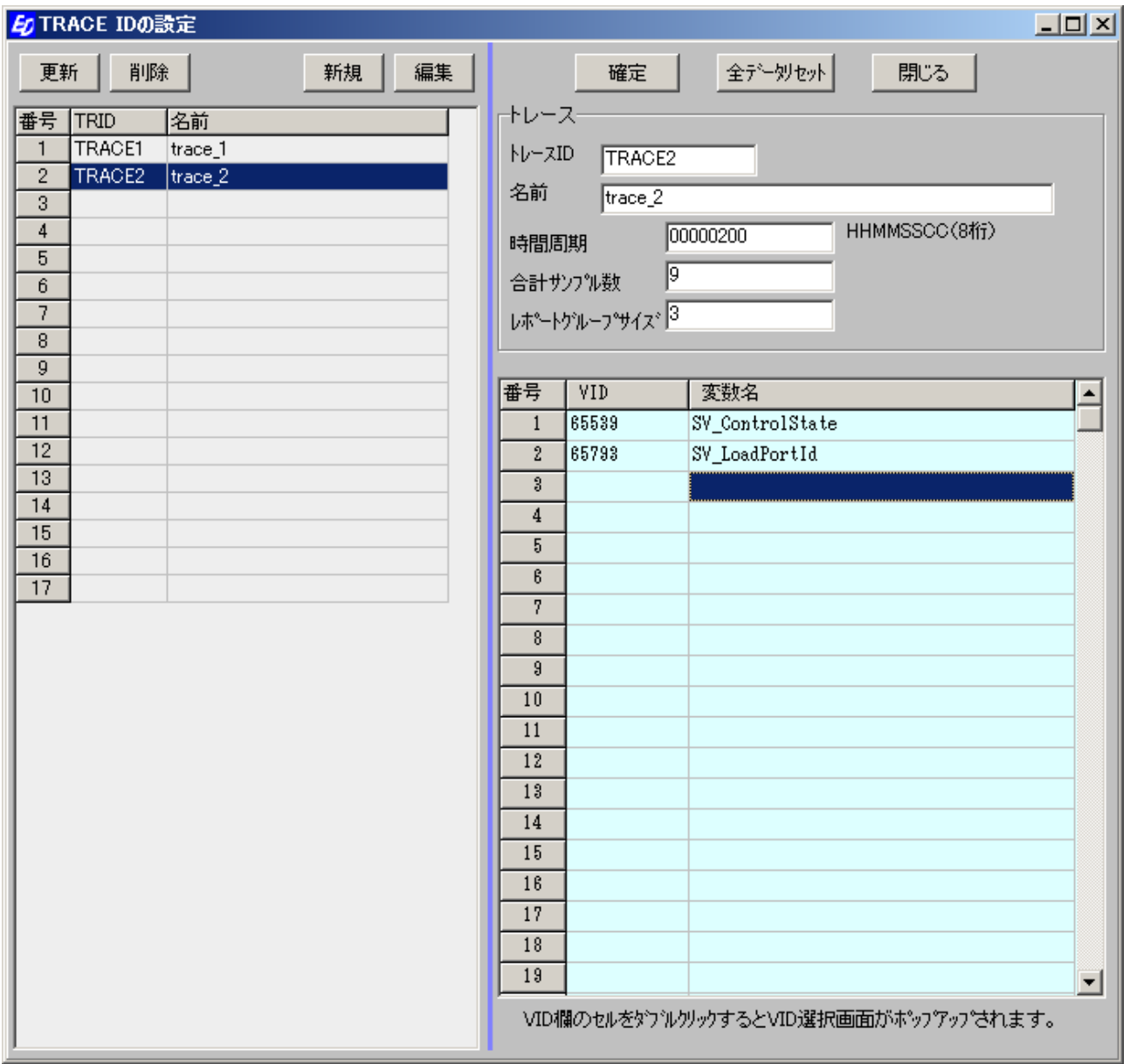

操作の基本は、4.3で説明したとおりです。

右側の編集画面の表内の設定項目の中で、入力部分のダブルクリックによって、値を選択できるように内部に登 録されている設定データの一覧表画面が表示されます。

これらの画面で設定したい値の行を選択し、確定ボタンのクリックで簡単に設定操作をすることができます。

(次ページへ)

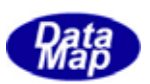

#### トレース対象のVID の選択画面

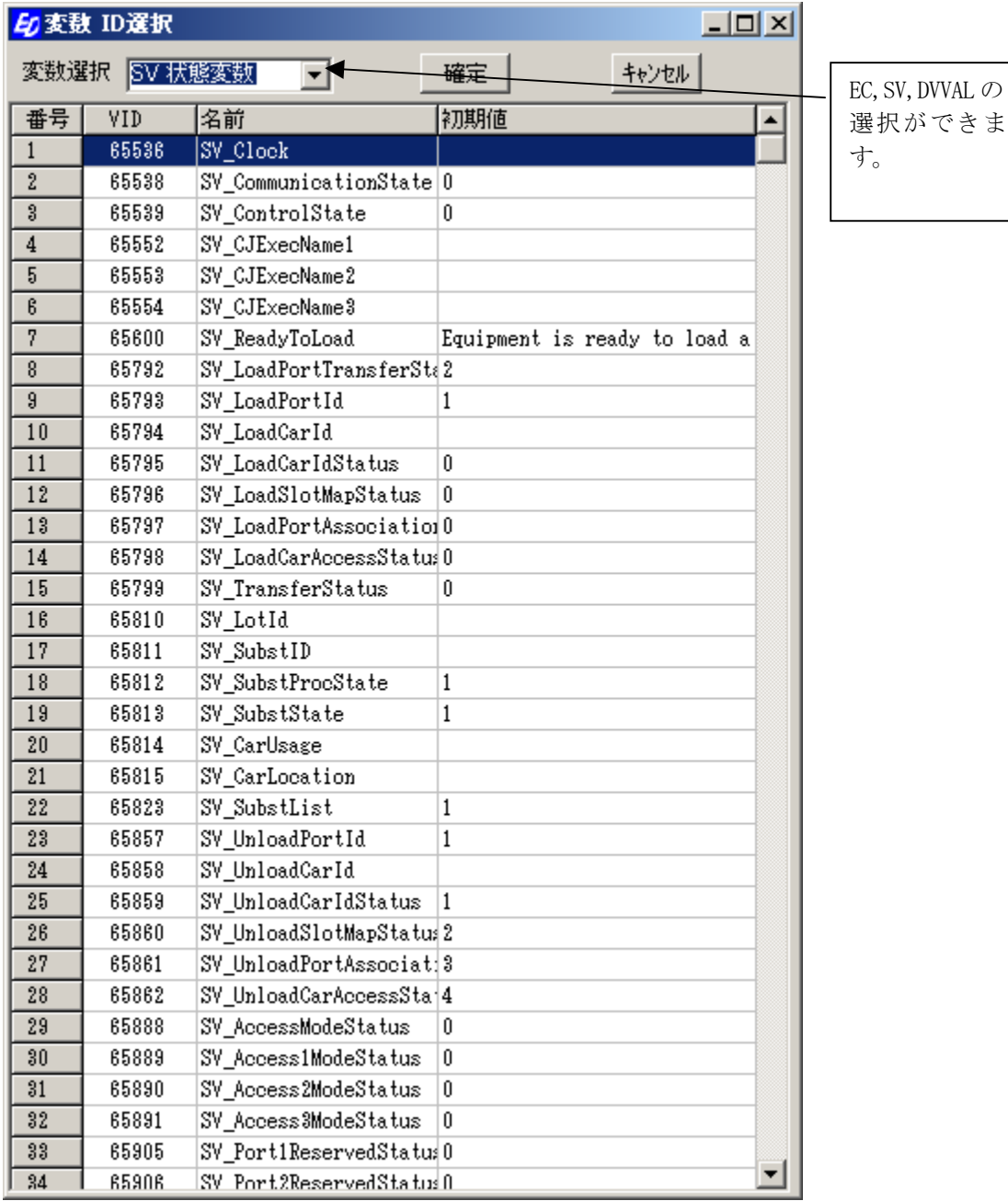

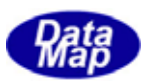

<span id="page-22-0"></span>CE 収集イベントID、名前、リンクするレポートID を設定するための画面です。CE の編集作業は、レポートの編集 の後に行う必要があります。

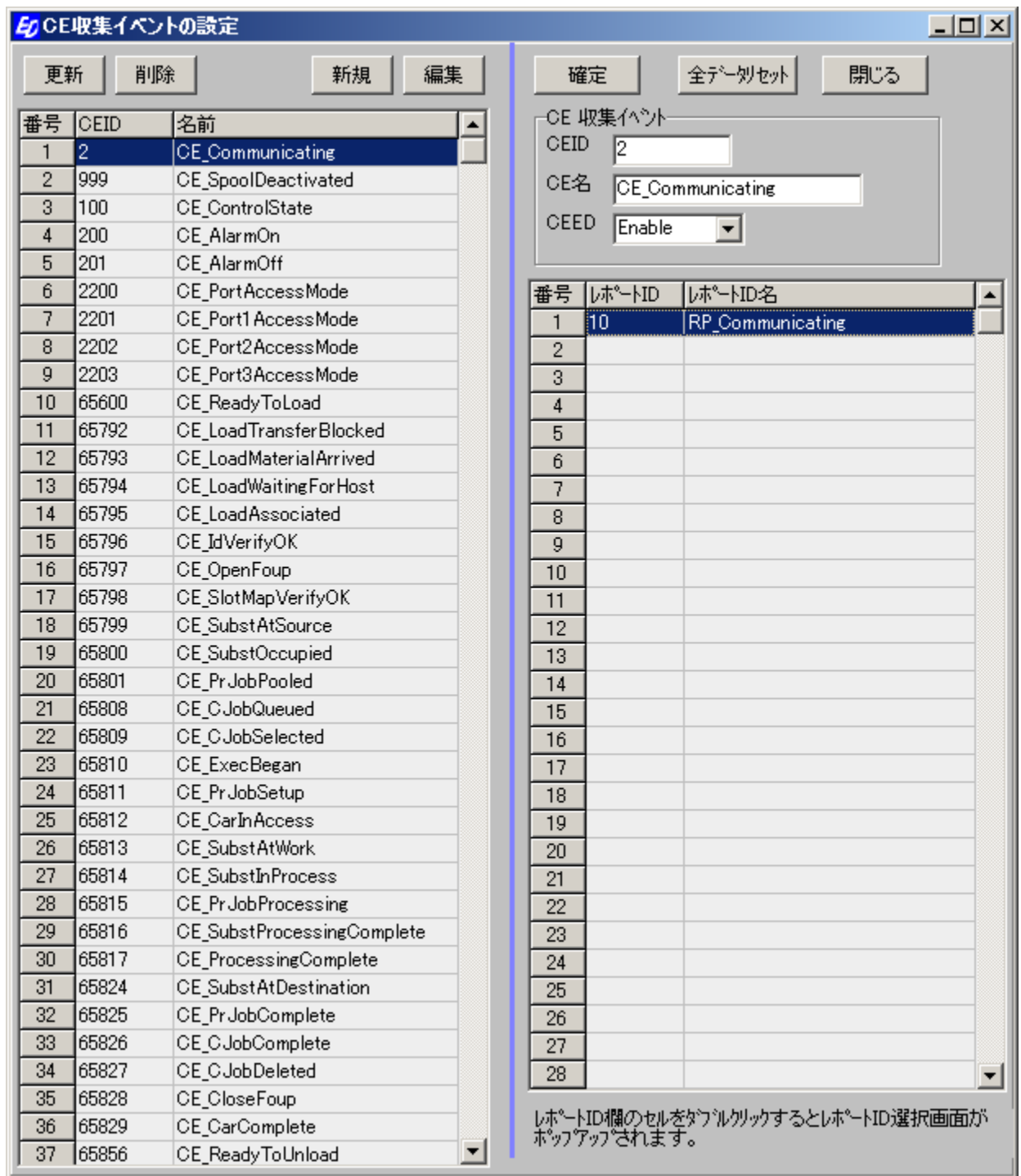

操作の基本は、4.3で説明したとおりです。CEID に設定された順にレポートID がリンクされます。

右側の編集画面の表内の設定項目の中で、入力部分のダブルクリックによって、値を選択できるように内部に 登録されている設定データの一覧表画面が表示されます。

これらの画面で設定したい値の行を選択し、確定ボタンのクリックで簡単に設定操作をすることができます。

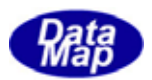

CE にリンクするレポートID を選択する画面です。

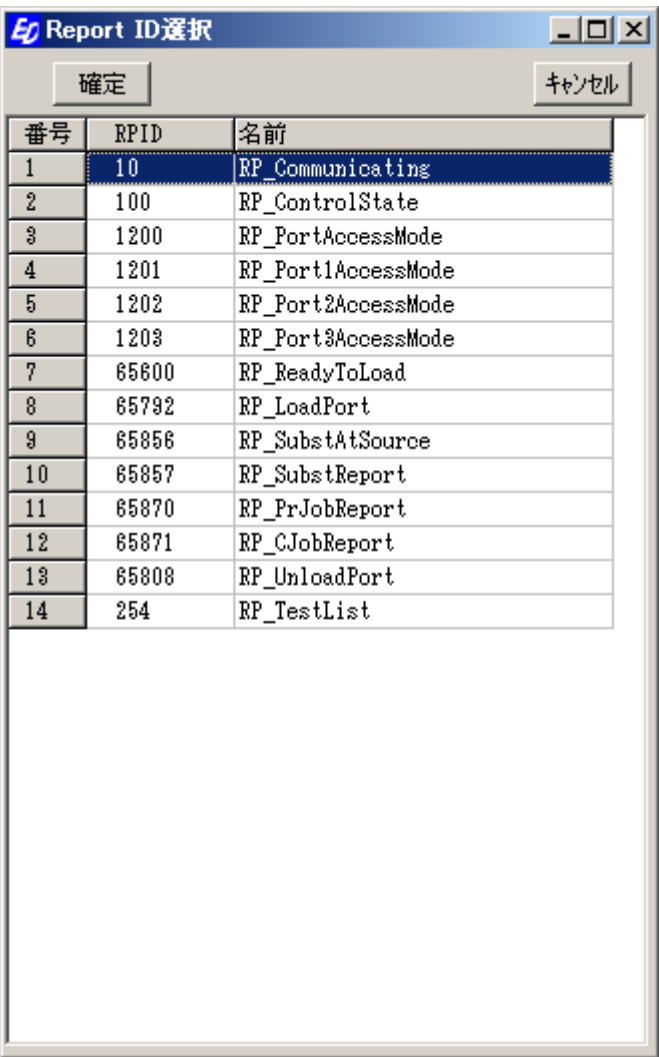

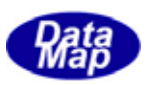

<span id="page-24-0"></span>CE(集イベント)にリンクされるレポートID ですが、この画面ではレポートID にリンクしたい変数ID の設定を行い ます。

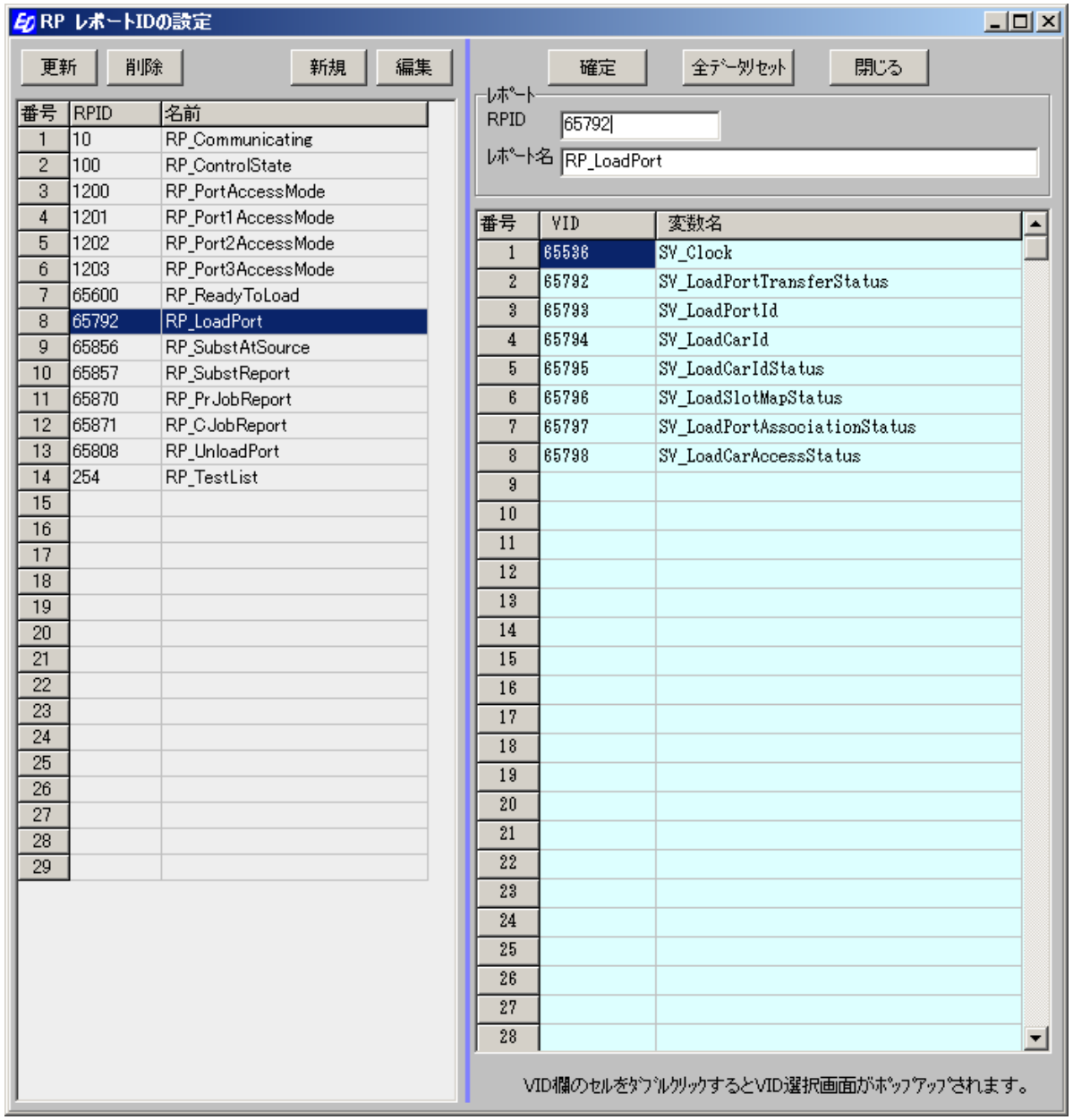

操作の基本は、4.3で説明したとおりです。RPID に対し設定されたVID の順番にリンクされます。

レポートにリンクされるVID で、リスト構造を持たせる必要がある場合が生じますが、その場合そのリスト変数を 1個だけ指定すればいいことになります。(新仕様)

右側の編集画面の表内の設定項目の中で、入力部分のダブルクリックによって、値を選択できるように内部に登録 されている設定データの一覧表画面が表示されます。

これらの画面で設定したい値の行を選択し、確定ボタックリックで簡単に設定操作をすることができます。

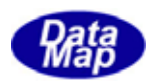

レポートにリンクさせるVID の選択画面

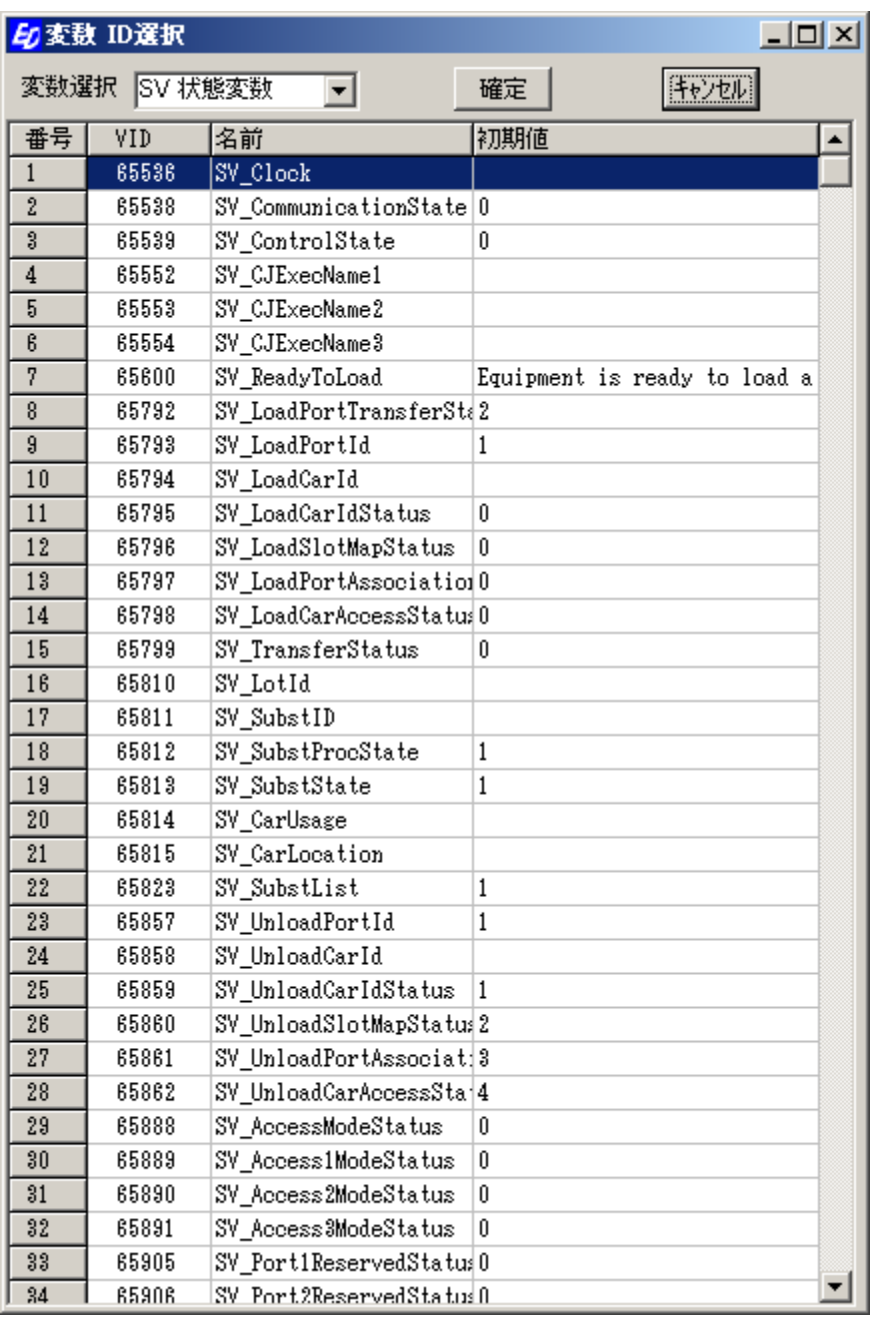

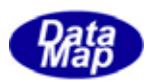

<span id="page-26-0"></span>アラームID、名前、ALCD, ALTX などを編集し、登録します。

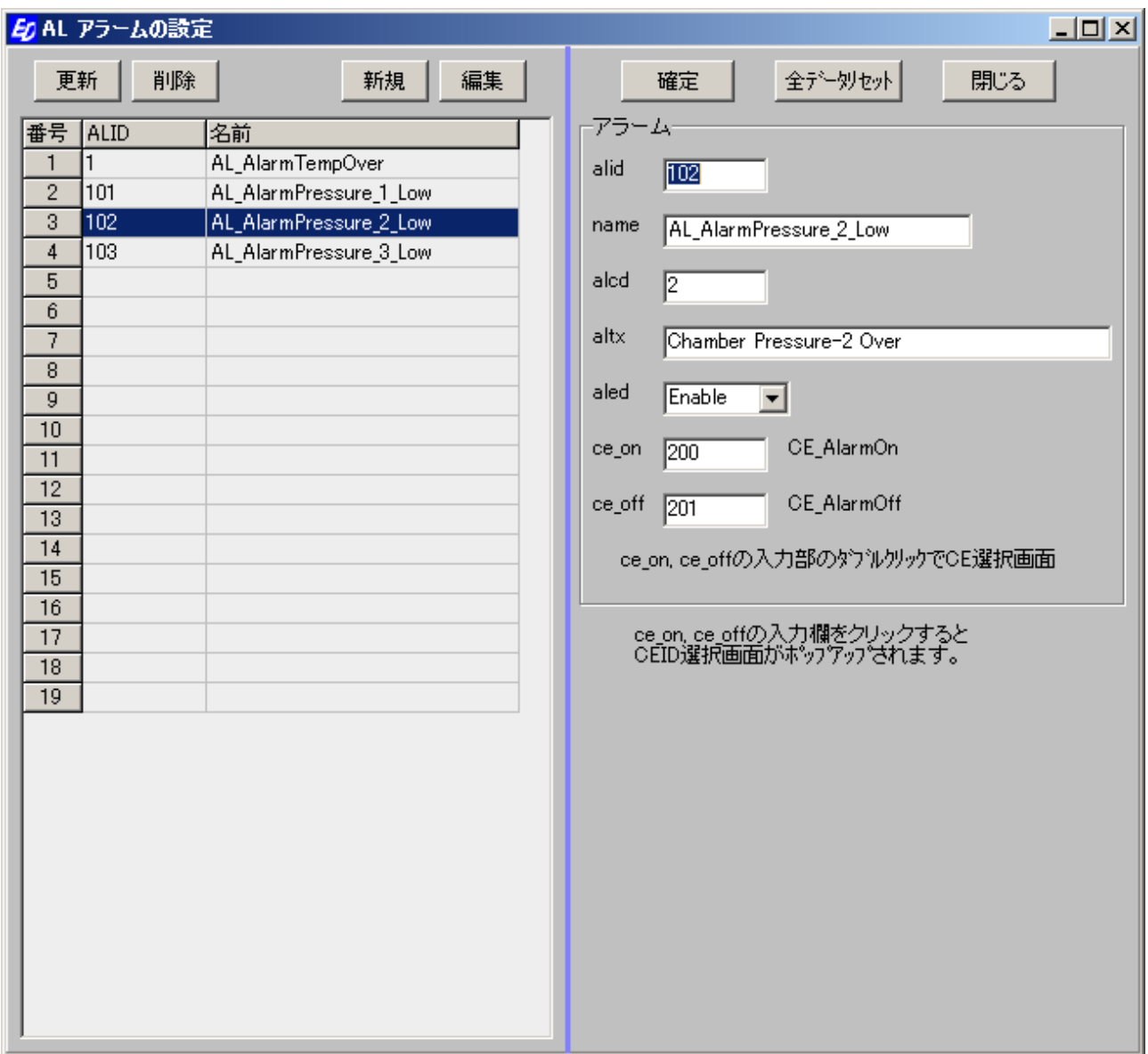

aled 当該アラームID の有効性を指定します。Enable かDisable かをコンボボックスで選択します。

ce\_on、ce\_off は、アラーム通知のタイミングで通知する収集イベントID を指定することができます。

ce\_on, ce\_off の入力欄をダブルクリックすると、4.3.1の変数の編集時と同様にイベントID 選択画面がポッ プアップされます。

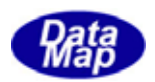

<span id="page-27-0"></span>プロセスプログラムのID,名前、PPBODY の編集を行い、登録します。 (メッセージS7F3, F5 を使用するシステムに適用されます。)

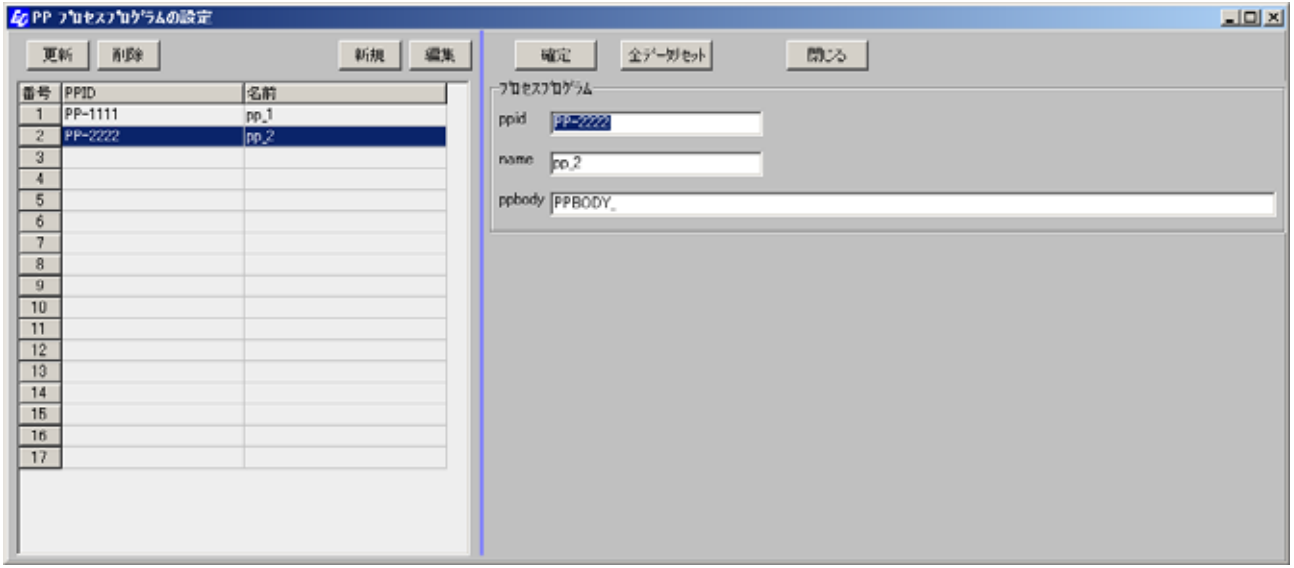

操作の基本は、4.3で説明したとおりです。

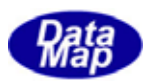

<span id="page-28-0"></span>書式付プロセスプログラムの編集を次の画面操作で行います。 (メッセージS7F23, F25 を使用するシステムに適用されます。)

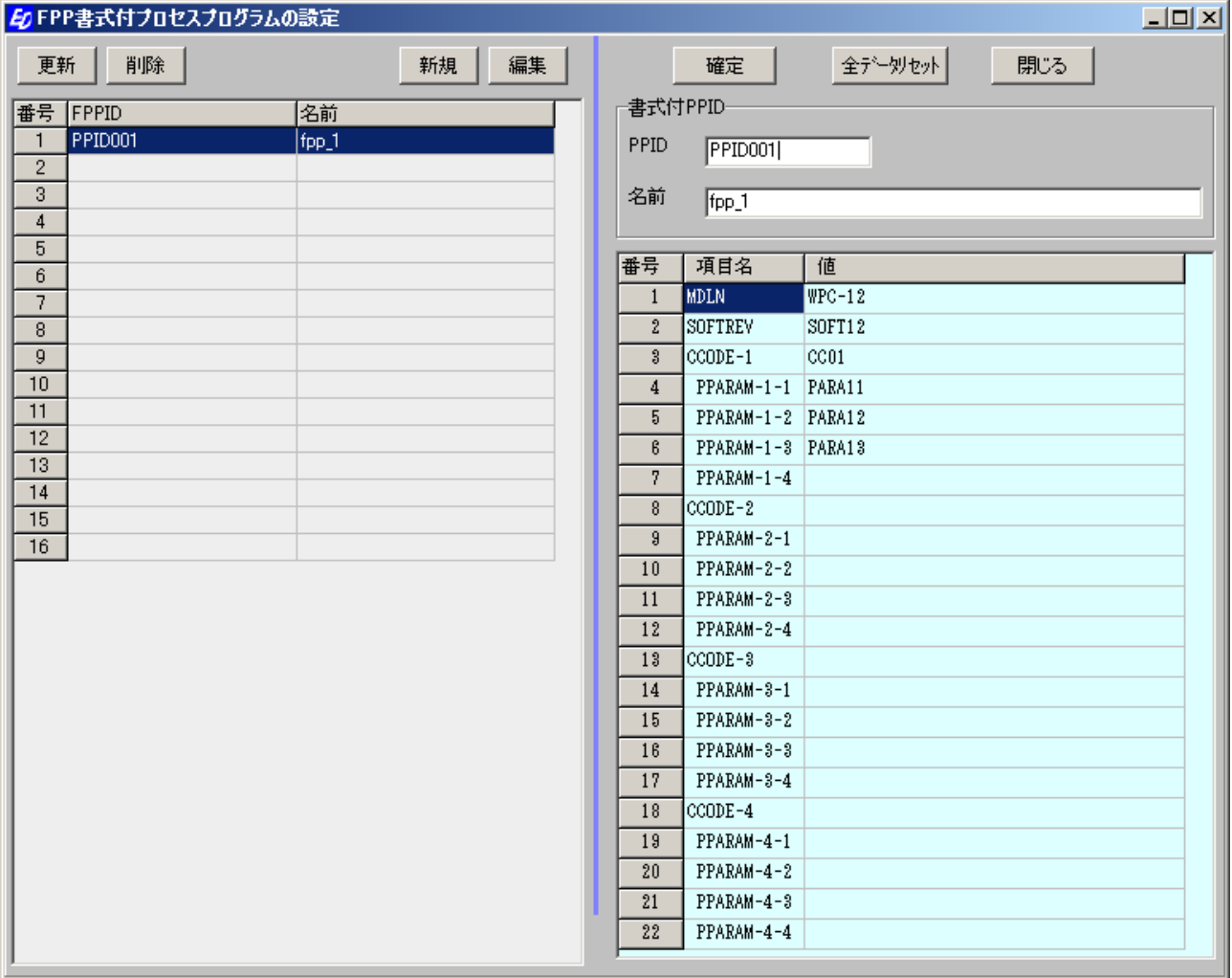

操作の基本は、4.3で説明したとおりです。

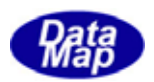

<span id="page-29-0"></span>レシピの編集を次の画面操作で行います。

(メッセージS15F13, F17 などを使用するシステムに適用されます。)

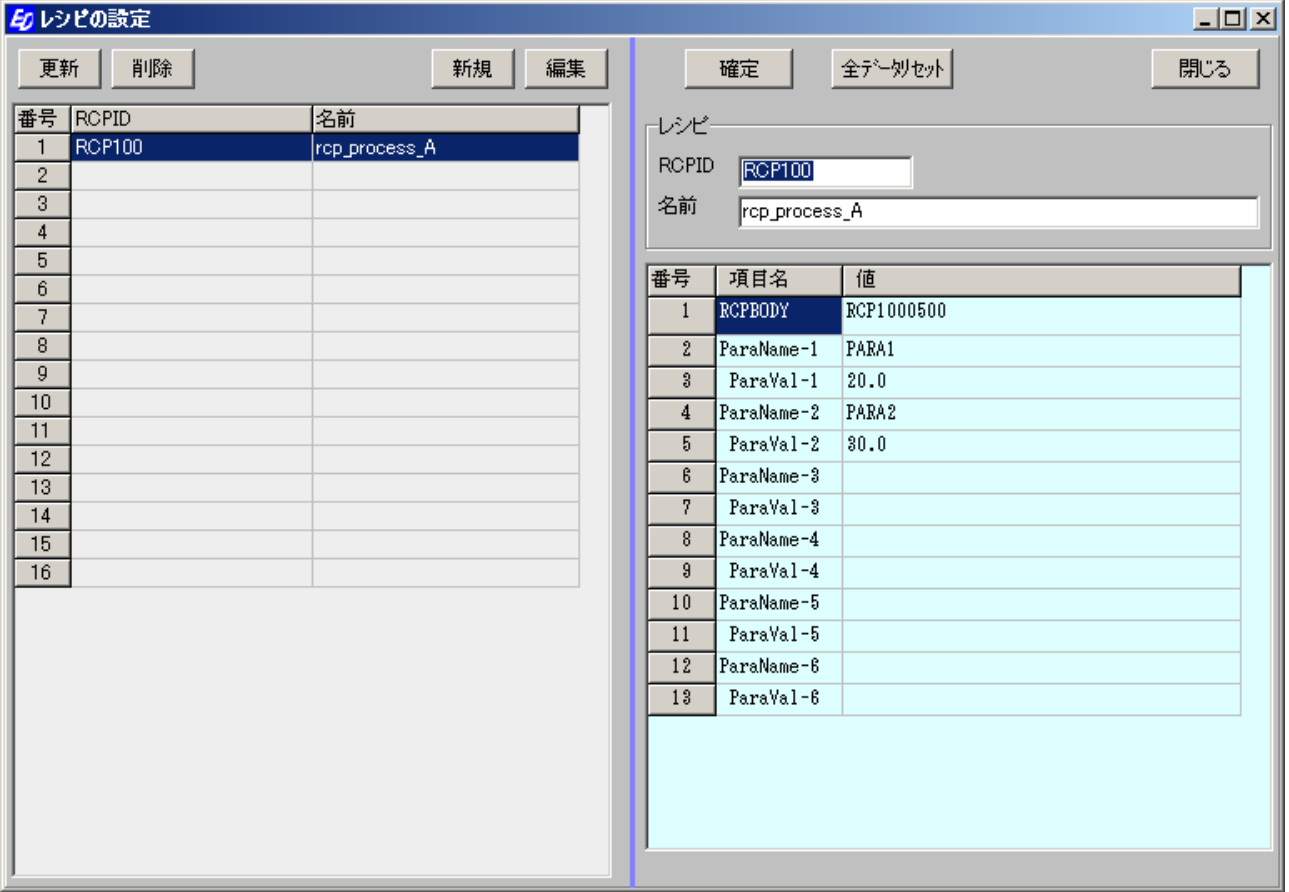

操作の基本は、4.3で説明したとおりです。

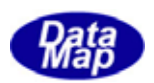

<span id="page-30-0"></span>スプール情報の編集はつぎの画面を使用します。

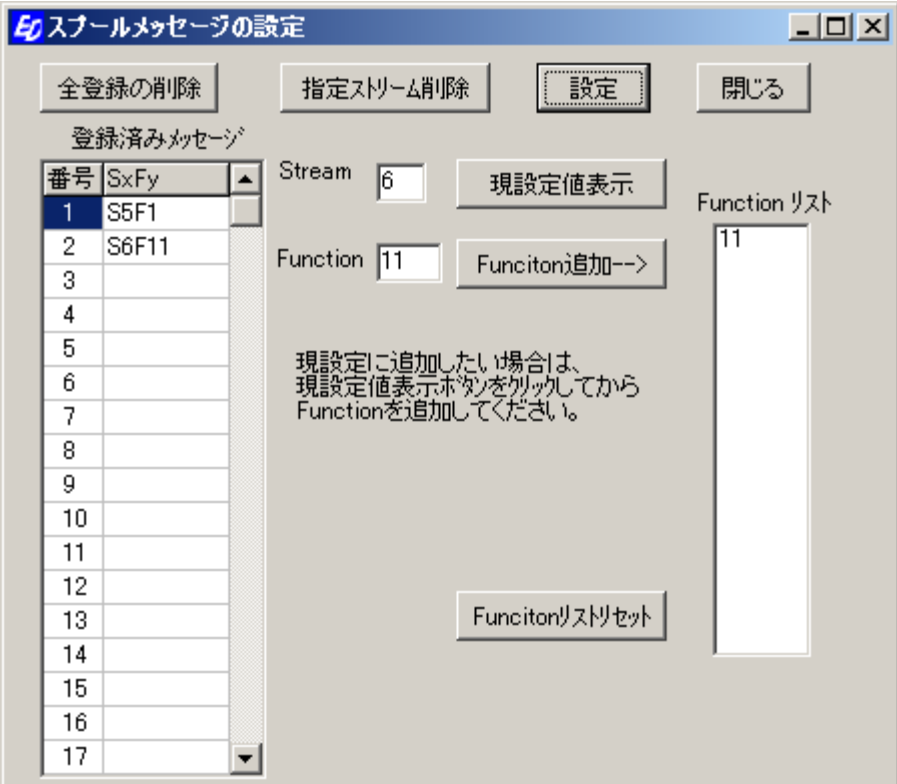

本画面は他の情報画面の操作とは違いますが、各ボタンの機能は以下の通りです。

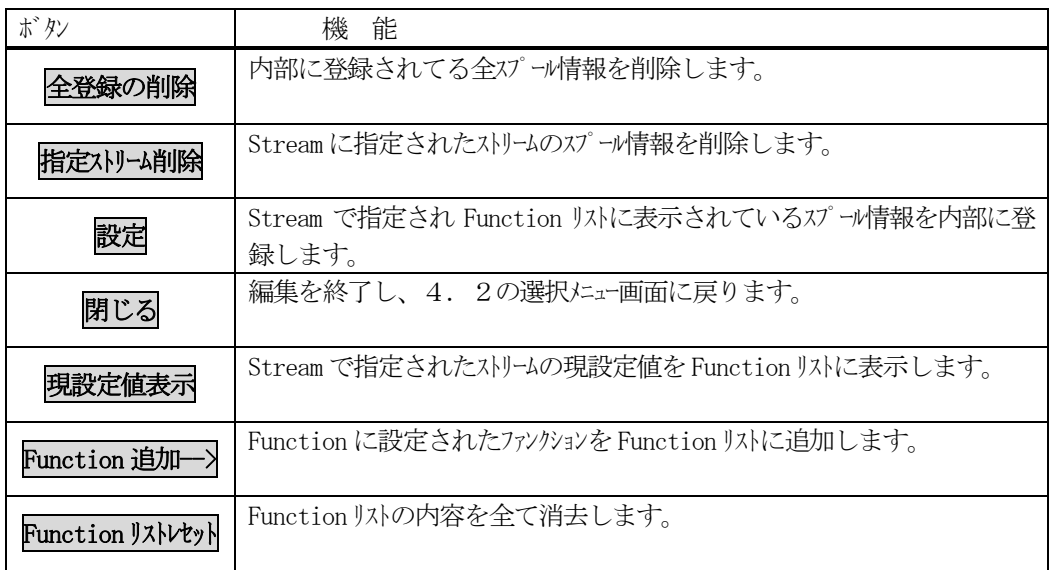

なお、設定を行うと、そのとき Stream に指定されているスリームの登録情報が一旦削除され、新規に Function リストに 表示されているメッセージがスプールメッセージとして登録されます。